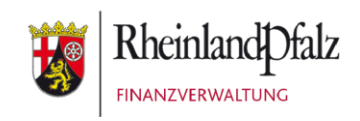

Klickanleitung - Benutzerhilfe

# **Zertifikatsverlängerung bei Mein ELSTER**

**Stand:** Juli 2023

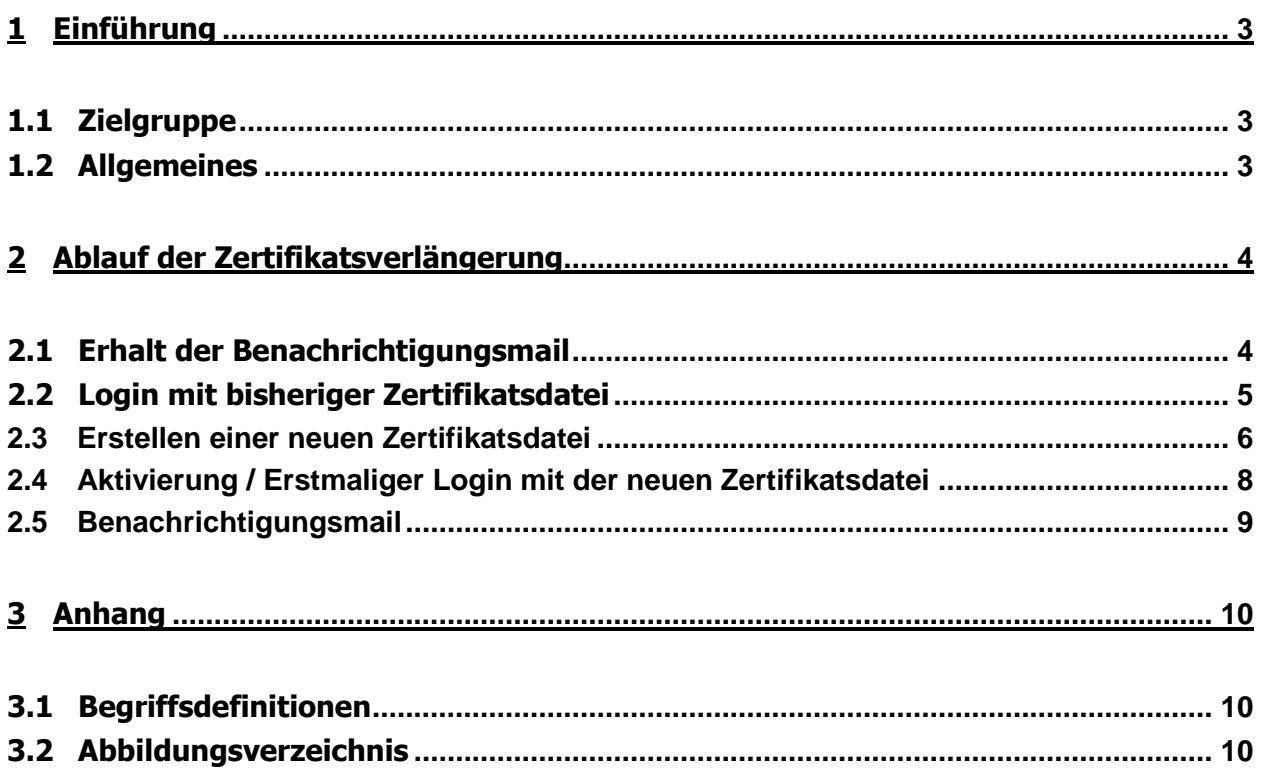

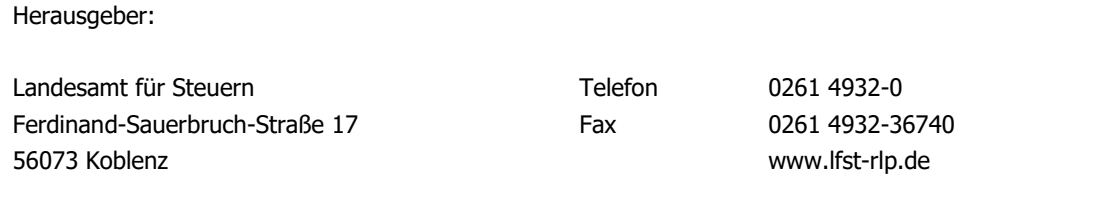

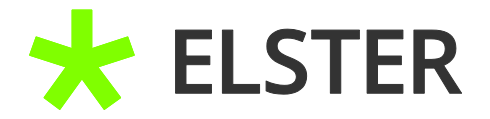

## <span id="page-2-0"></span>**1 Einführung**

#### <span id="page-2-1"></span>**1.1 Zielgruppe**

Diese Klickanleitung ist für Anwender, die Ihre noch gültige Zertifikatsdatei verlängern möchten.

#### <span id="page-2-2"></span>**1.2 Allgemeines**

In einem Benutzerkonto bei Mein ELSTER sammeln sich im Laufe der Zeit eine Vielzahl von Berechtigungen, Informationen und steuerlichen Unterlagen an. Daher ist es regelmäßig ratsam dieses Benutzerkonto, auch über den regulären Ablauf der Zertifikatsdatei (3 Jahre) hinaus, weiter zu nutzen. Hierzu ist eine Zertifikatsverlängerung durchzuführen.

Im Rahmen der Verlängerung eines Zertifikats wird ohne erneute Zusendung von Aktivierungsdaten eine neue Zertifikatsdatei durch den Anwender erzeugt, die wiederum für 3 Jahre gültig ist.

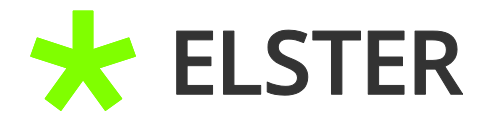

## <span id="page-3-0"></span>**2 Ablauf der Zertifikatsverlängerung**

#### <span id="page-3-1"></span>**2.1 Erhalt der Benachrichtigungsmail**

Knapp drei Monate (90 Tage) vor Ablauf Ihres Zertifikates werden Sie durch eine E-Mail über den bevorstehenden Ablauf und die Verlängerungsmöglichkeiten informiert. Die Benachrichtigungsmail wird jeweils 40 Tage und 2 Tage vor Ablauf der Gültigkeit der Zertifikatsdatei erneut versandt, sofern bis dahin noch keine Zertifikatsverlängerung erfolgt ist.

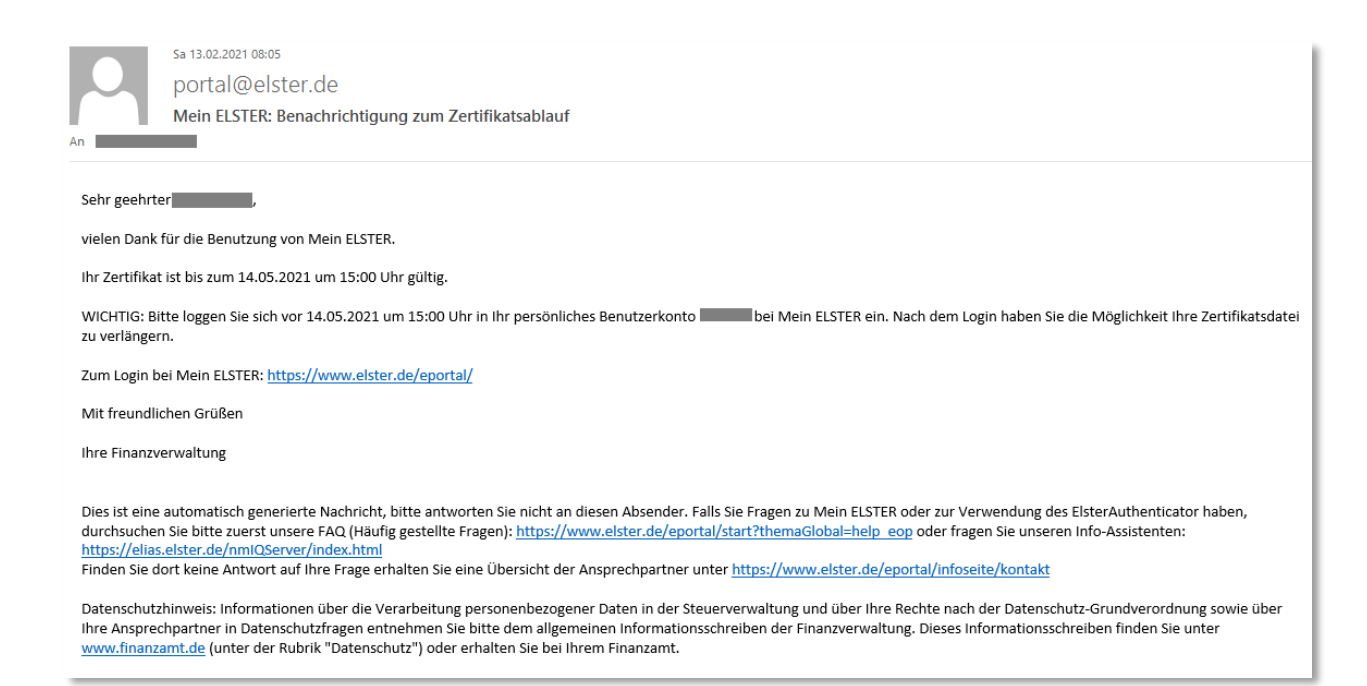

#### **Abbildung 1** Ansicht der Benachrichtigungsmail

Bitte führen Sie den Link zum Login bei Mein ELSTER aus. Alternativ können Sie auch direkt auf [www.elster.de](http://www.elster.de/) gehen.

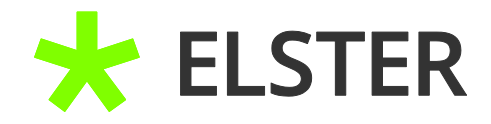

### <span id="page-4-0"></span>**2.2 Login mit bisheriger Zertifikatsdatei**

Sie werden automatisch zur Startseite von Mein ELSTER weitergeleitet.

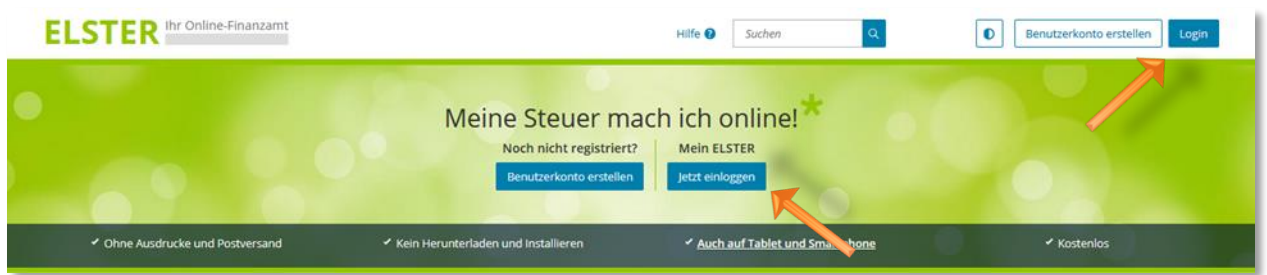

**Abbildung 2** Ansicht der Startseite von Mein ELSTER

Klicken Sie hier auf Login und ergänzen Sie Ihre bisherige Zertifikatsdatei sowie Ihr persönliches Passwort.

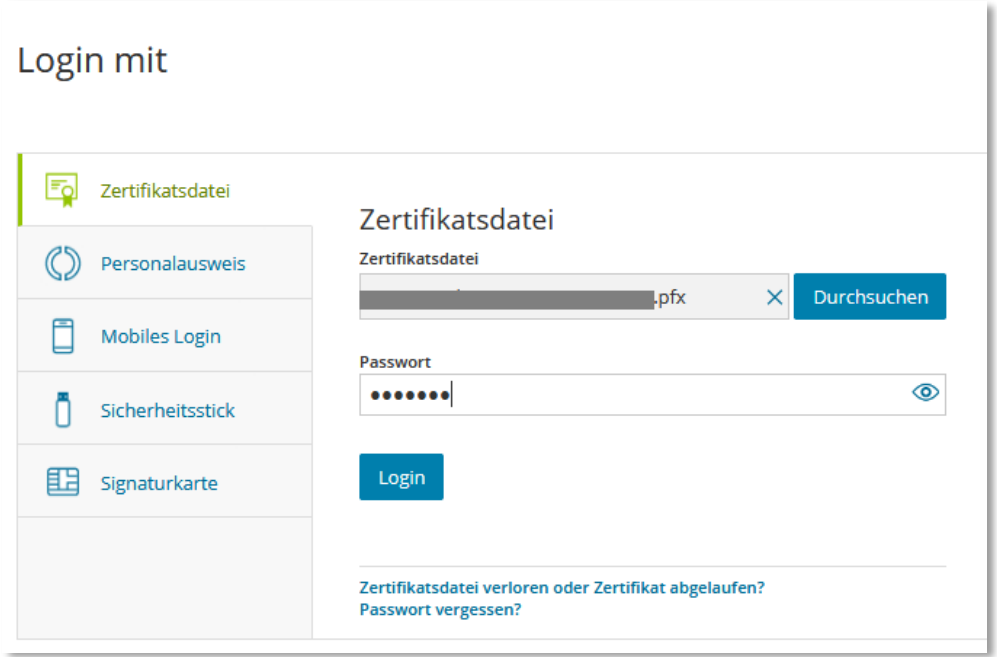

**Abbildung 3** Ansicht in Mein ELSTER – Eingabe der Logindaten

Bitte bestätigen Sie anschließend Ihre Eingaben durch Auswahl des Feldes Login.

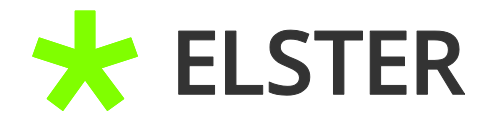

#### <span id="page-5-0"></span>**2.3 Erstellen einer neuen Zertifikatsdatei**

Es erscheint ein Hinweis zum bevorstehenden Ablauf der Zertifikatsdatei.

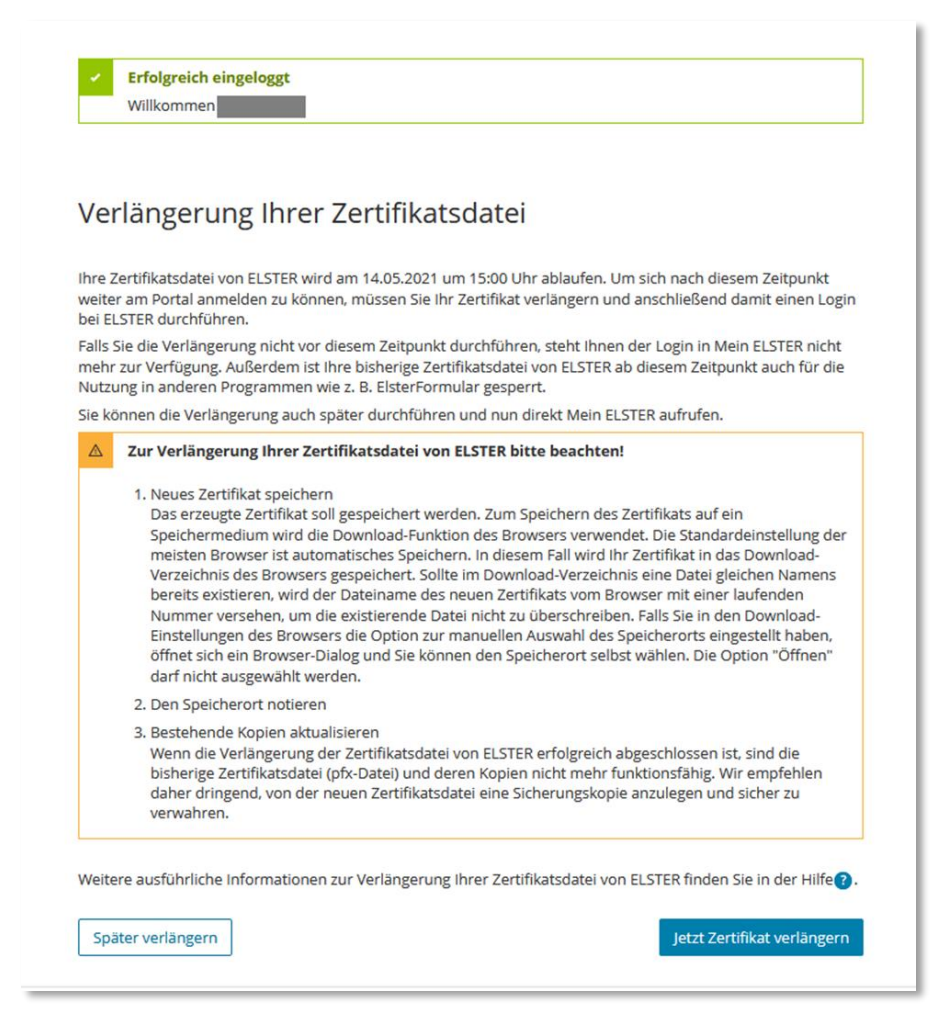

**Abbildung 4** Ansicht in Mein ELSTER – Hinweis zur Verlängerung der Zertifikatsdatei

Bitte lesen Sie sich die Hinweise sorgfältig durch und wählen dann Jetzt Zertifikat verlängern aus.

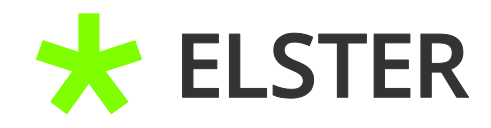

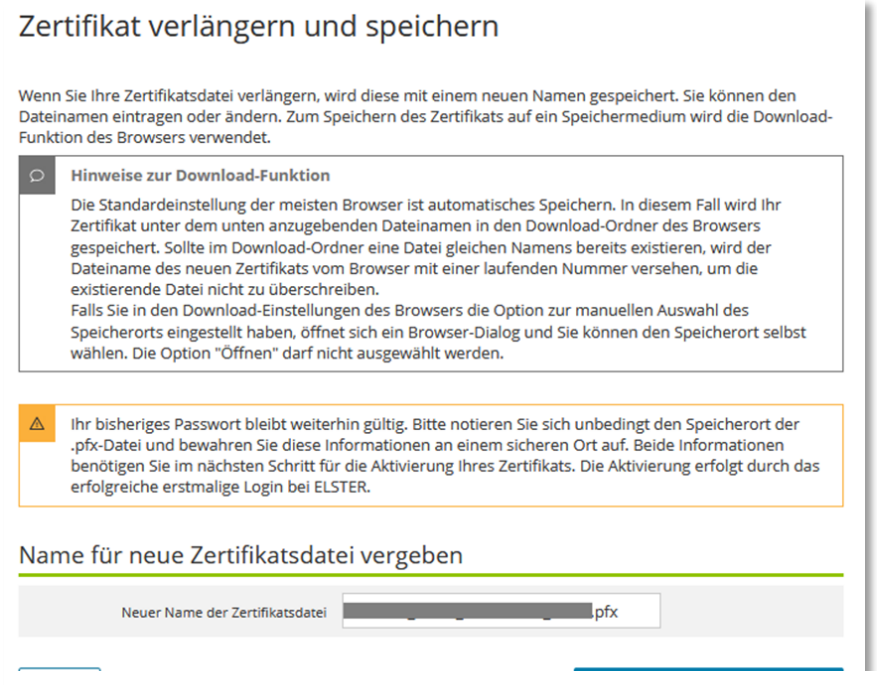

Anschließend können Sie den Namen Ihrer neuen Zertifikatsdatei anpassen.

Voreingestellt hinterlegt Mein ELSTER Datum und Uhrzeit der Erstellung.

Eine eindeutige Unterscheidung von der bisherigen Zertifikatsdatei ist zwingend notwendig, da eine Anmeldung nur

**Abbildung 5** Ansicht in Mein ELSTER – Name für neue Zertifikatsdatei vergeben

noch mit der neuen Zertifikatsdatei möglich ist.

Das bisherige Passwort bleibt bestehen.

Nachdem die neue Zertifikatsdatei ggf. umbenannt wurde, klicken Sie bitte Verlängertes Zertifikat speichern an.

Abbrechen

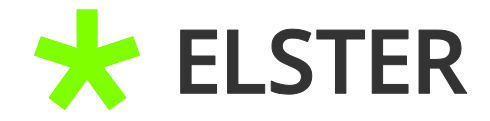

#### <span id="page-7-0"></span>**2.4 Aktivierung / Erstmaliger Login mit der neuen Zertifikatsdatei**

Sie werden automatisch zum erstmaligen Login mit der neuen Zertifikatsdatei weitergeleitet.

# Aktivierung des neuen ELSTER-Zertifikats und Login

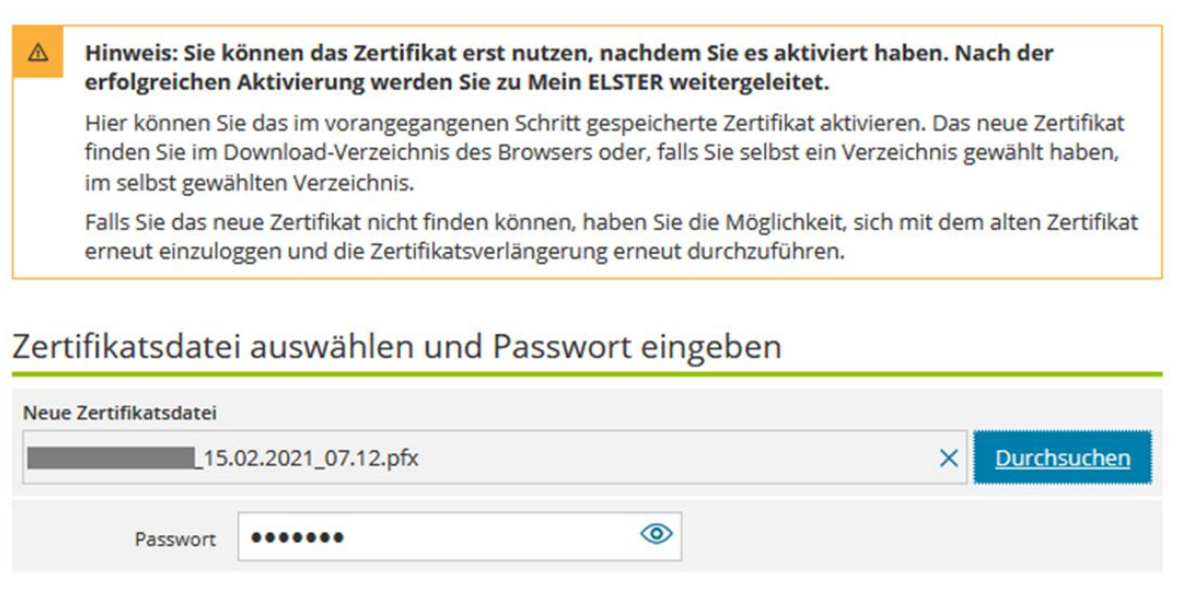

**Abbildung 6** Ansicht in Mein ELSTER – Aktivierung des neuen ELSTER-Zertifikats

Wählen Sie über das Feld Durchsuchen die neue Zertifikatsdatei aus und ergänzen Ihr Passwort. Bitte klicken Sie anschließend auf Login um Ihr neues Zertifikat zu aktivieren und sich einzuloggen.

Ihre Zertifikatsdatei wurde hiermit erneuert und ist nun für weitere drei Jahre gültig. Die bisherige, veraltete Zertifikatsdatei sollte gelöscht werden um bei zukünftigen Loginversuchen eine Verwechslung auszuschließen. Sie erkennen das Erstellungsdatum der Zertifikatsdatei im jeweiligen Dateinamen.

Login

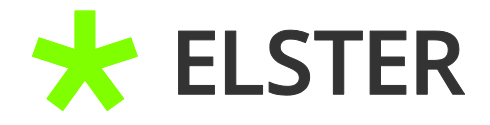

### <span id="page-8-0"></span>**2.5 Benachrichtigungsmail**

Sie erhalten anschließend eine automatische Benachrichtigungsmail, dass neue Informationen zu Ihrem Zertifikat vorliegen.

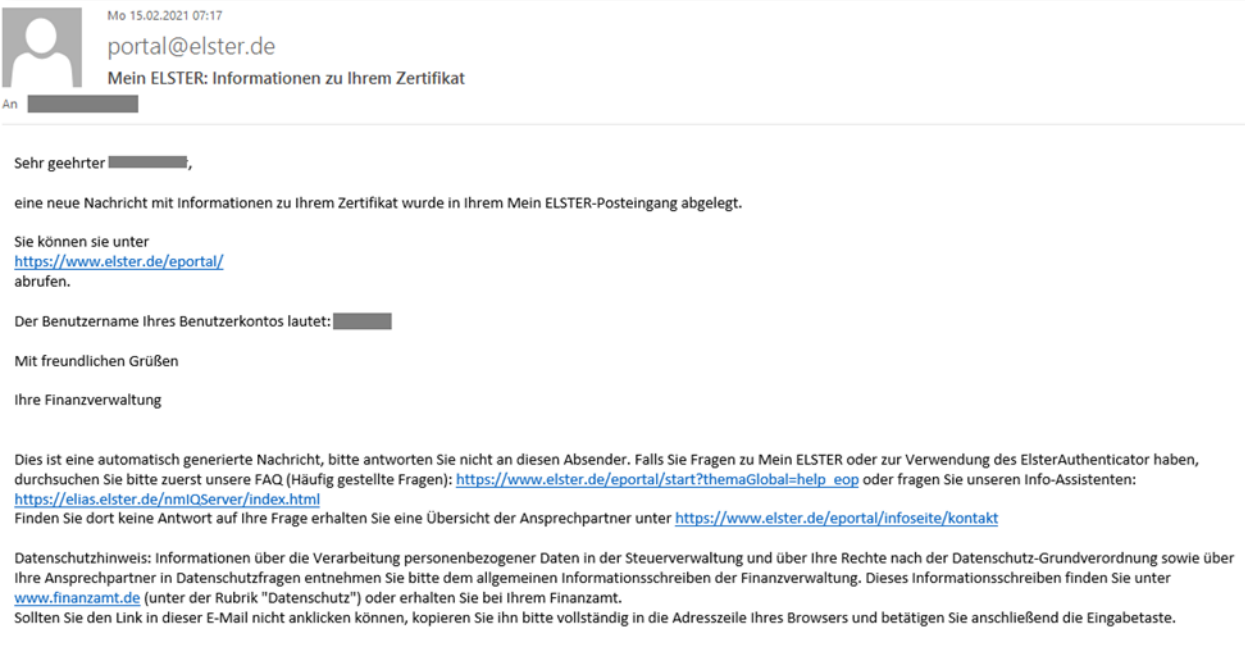

**Abbildung 7** E-Mail-Benachrichtigung zu Ihrem Zertifikat

Diese informiert über die Erzeugung der neuen Zertifikatsdatei.

#### **Hinweis:**

Sofern eine Zertifikatsverlängerung wegen Ablaufs der derzeitigen Zertifikatsdatei nicht mehr möglich ist, muss eine Zugangserneuerung durchgeführt werden.

Nähere Informationen hierzu entnehmen Sie bitte der entsprechenden Klickanleitung.

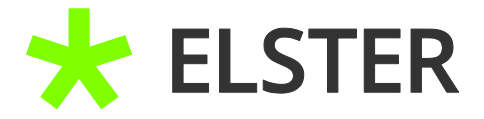

# <span id="page-9-0"></span>**3 Anhang**

# <span id="page-9-1"></span>**3.1 Begriffsdefinitionen**

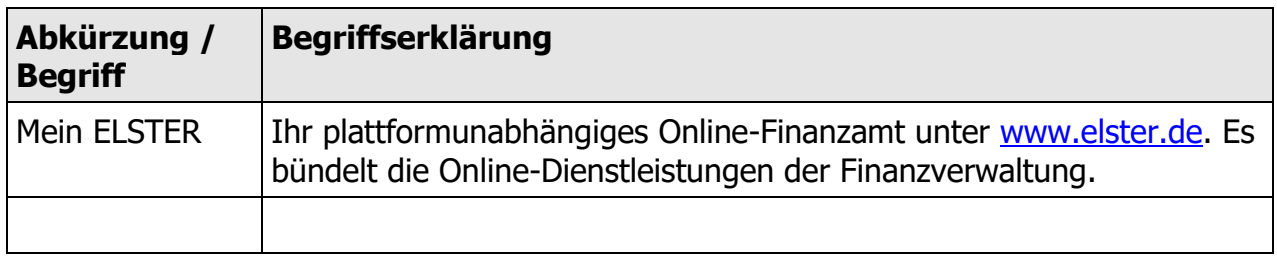

**Begriffsdefinitionen**

# <span id="page-9-2"></span>**3.2 Abbildungsverzeichnis**

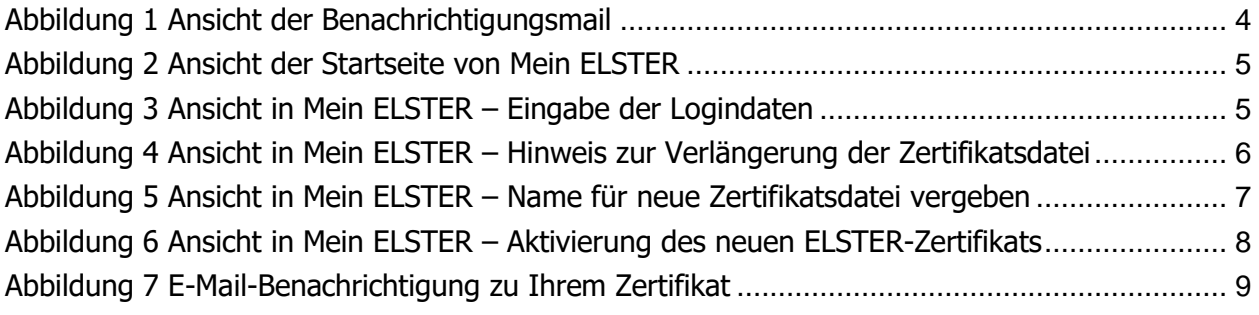